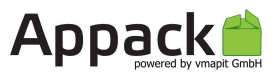

# Chat-Modul

So einfach geht die Administration und Konfiguration.

Das folgende Dokument beschreibt, wie Sie das Chatmodul konfigurieren.

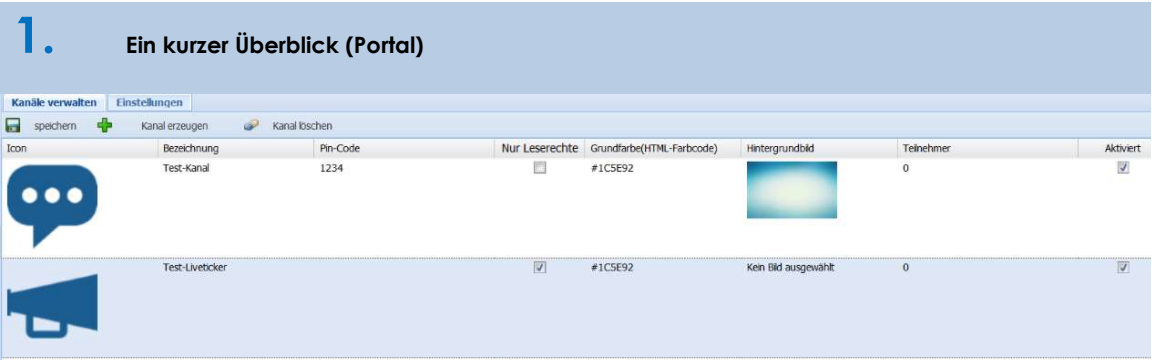

Reiter Kanäle verwalten: Allgemeine Kanaleinstellungen

Reiter Einstellungen: Hier kann die Erklärseite, welche in der App hinter dem

Informationsbutton angezeigt wird, ausgewählt werden.

Icon: Das Bild des Kanals, welches in der Chat-Kanal-Liste angezeigt wird.

Bezeichnung: Der Titel des Chat-Kanals. Dieser wird in der Kanal-Liste und als Überschrift im Kanal selbst angezeigt.

Pin-Code: Die PIN für den App-Benutzer, um einen geschützten Kanal freizuschalten.

Nur Leserechte: Bei gesetztem Häkchen können nur Administratoren in den "Chat" schreiben und so den Kanal z.B. als "Live-Ticker" oder Blog nutzen. Dieser ist dann für alle App-Nutzer lesbar, wenn man bewusst keine PIN vergibt.

Grundfarbe (HTML-Farbcode): Hier kann die Farbe für die Scrollbar, die Buttons und die Überschriften des Kanals ausgewählt werden (Hexcode).

Hintergrundbild: Das Bild, welches im Chat-Kanal hinter den Nachrichtenboxen angeziegt wird. Da es auf unterschiedlichste Screensgrößen skaliert wird, bitte darauf achten, dass keine Motive verwendet werden bei denen eine Verzerrung auffallen würde.

Teilnehmer: Hier steht die Anzahl der Personen, die sich in diesem Chat-Kanal angemeldet haben.

Aktiviert: Erst bei gesetztem Häkchen wird der Kanal für die App-Nutzer sichtbar.

#### vmapit GmbH

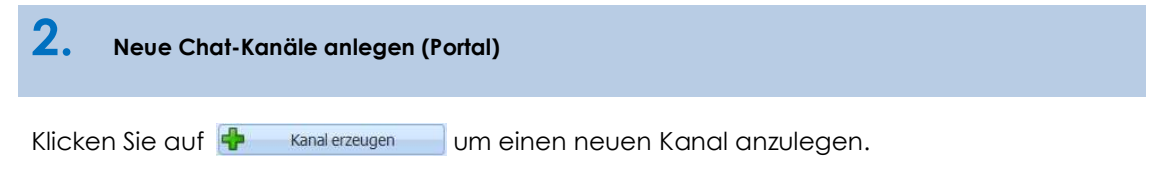

Ein neuer Eintrag erscheint in der Liste. Befüllen Sie die unter Punkt 1 beschriebenen Felder nach Ihren Wünschen und klicken Sie auf **auch der Kanal ist nun erstellt.** 

### Tipps:

- Wenn nur eine bestimmte Gruppe von App-Nutzern den Chat-Kanal betreten soll, dann vergeben Sie eine PIN.
- Wenn Sie den Kanal als Liveticker benutzen möchten, setzen Sie das Häkchen im entsprechenden Feld. Es können dann nur Administratoren hineinschreiben, lesen kann jedoch jeder, der Zugang hat.

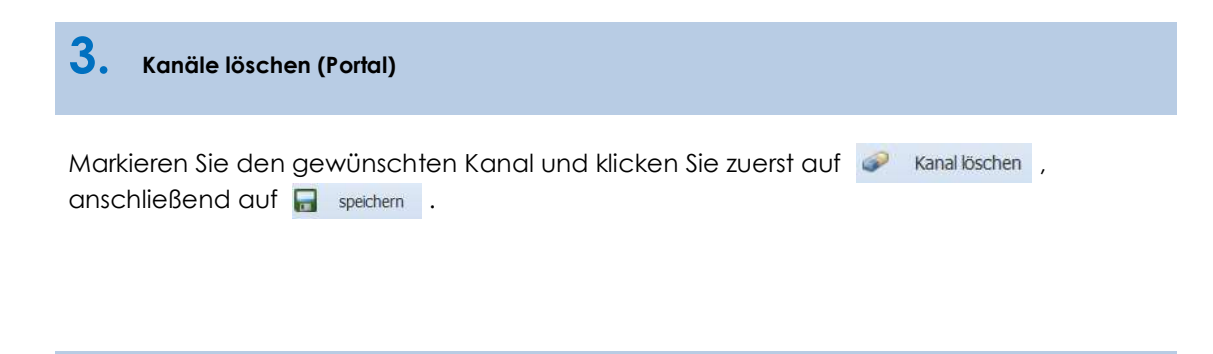

### 4. Ein Überblick (Smartphone)

Ansicht "alle Chats":

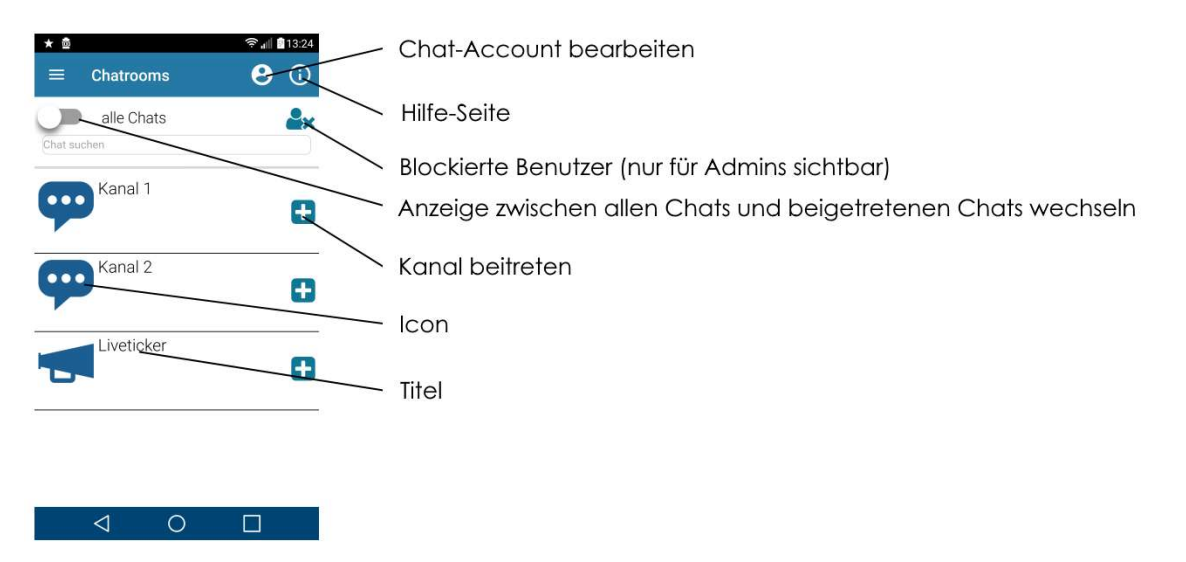

Ansicht "meine Chats:

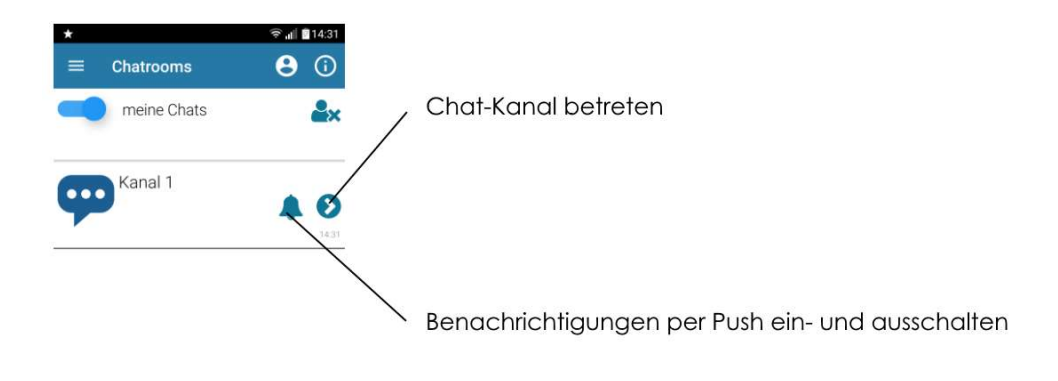

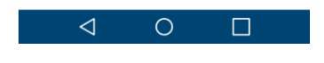

### Ansicht "Chat-Kanal":

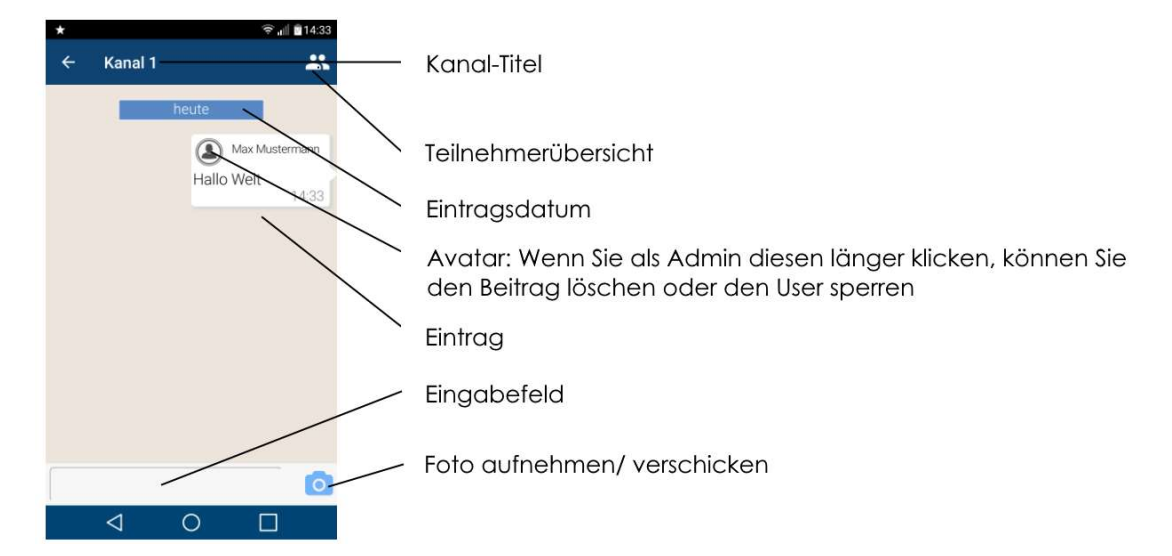

## 5. Allgemeines

Bevor Nutzer das Chatmodul zum ersten Mal nutzen können werden Sie aufgefordert sich ein eigenes Chat Profil (Chat-Account) anzulegen. Der Nutzer kann sich einen Namen geben und ein Bild von sich aufnehmen oder aus der Handygalerie auswählen. Will man vermeiden dass Nutzer unter Pseudonymen anonym chatten, sollte der Chat-Admin die Nutzer bitten im Chat-Modul echte Namen zu hinterlegen. Eine solche oder andere Verhaltensregeln für Ihre Chatkanäle kann man, wenn man möchte, als Admin auch in der Hilfeseite des Chats selbst vorgeben.

Um als Nutzer einen Chat zu verlassen, einfach in der Chatübersicht auf dem gewünschten Kanal nach links "swipen". Ein rotes "X" als Symbol zum Verlassen erscheint dann.

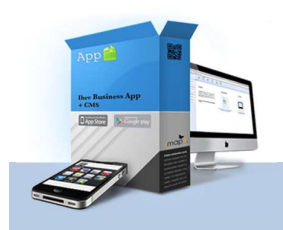

Sie haben Fragen zu dem Dokument? Rufen Sie uns an bzw. vereinbaren Sie gerne einen Rückruftermin mit uns.

vmapit GmbH Julius-Hatry-Straße 1 68163 Mannheim Tel: 0621 – 150 282 15 Email: stefan.stadler@vmapit.de

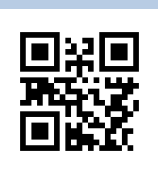